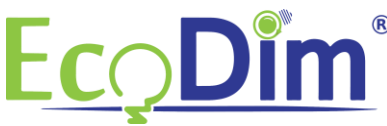

## **How to include the ECO-DIM.10 Z-Wave dimmer in to the Fibaro network**

1) Make sure the Fibaro Homecenter is installed in the right way.

2) Make sure that the EcoDim led dimmer is installed as mentioned in the manual of the dimmer (manual can be found inside the box)

3) Switch on the dimmer by pressing the knob. (Lights must be on)

4) In case the Fibaro app is not installed, please download and install it via the Google Play Store or the Apple App Store.

5) Complete the steps to create a Fibaro account. If there is an exisiting account you can skip to step 6.

6) Start the Fibaro app and click on the "settings" button below.

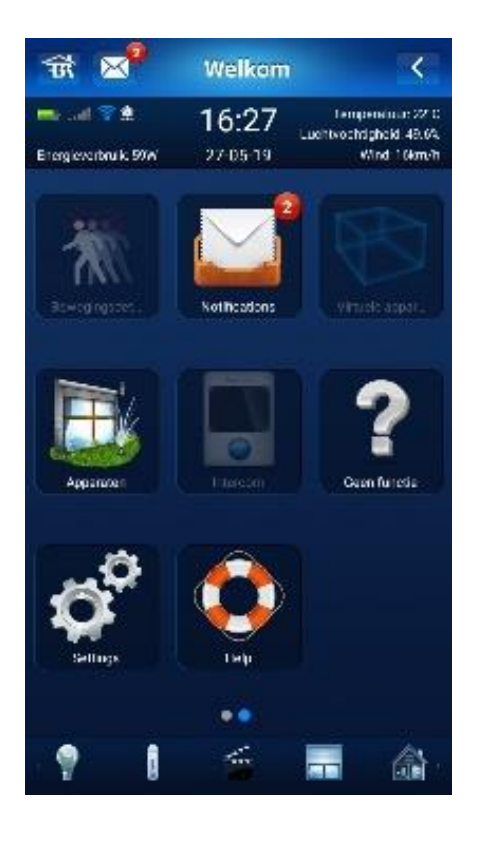

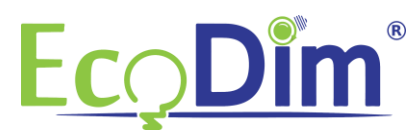

## **7) Select "Add device".**

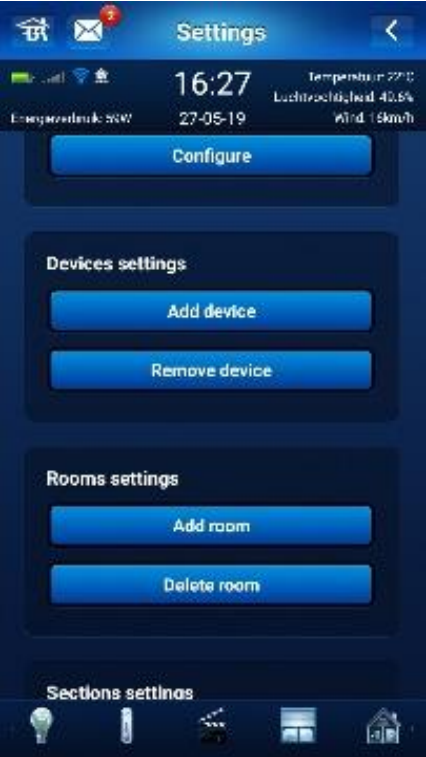

## **8) Select "Add device"**

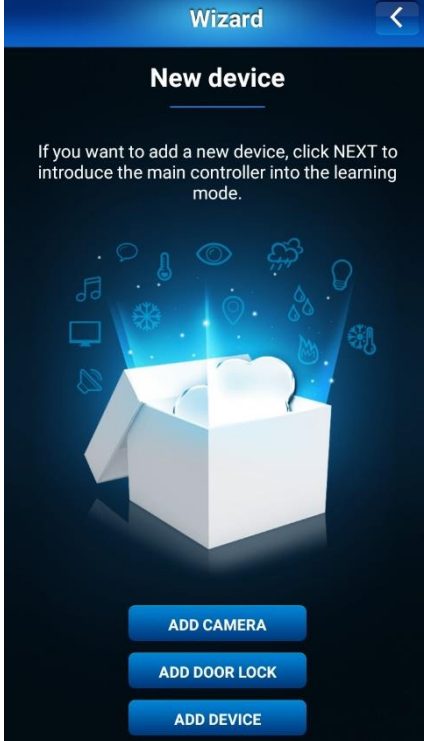

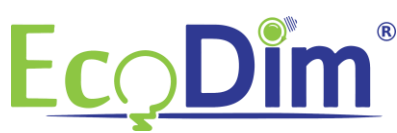

**9) Make sure the pairing mode of the ECO-DIM.10 is activated. If this is not activated you can activate it by pressing the reset button twice. The led indicator will start blinking blue.** 

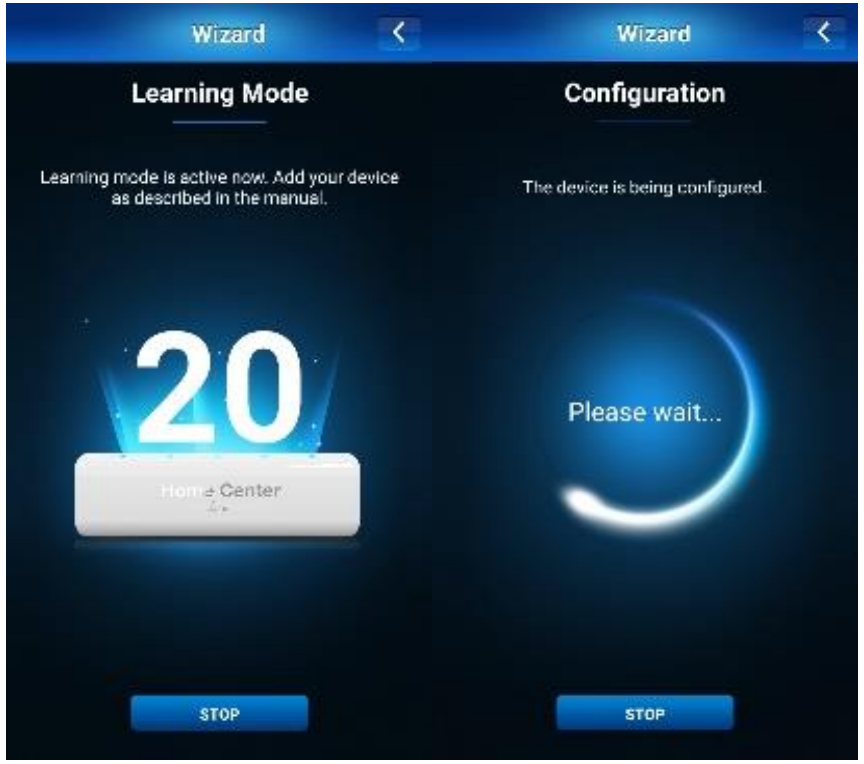

**10) The app will indicate: "Inclusion process complete. This deveice had been correctly added". Select: "Next".** 

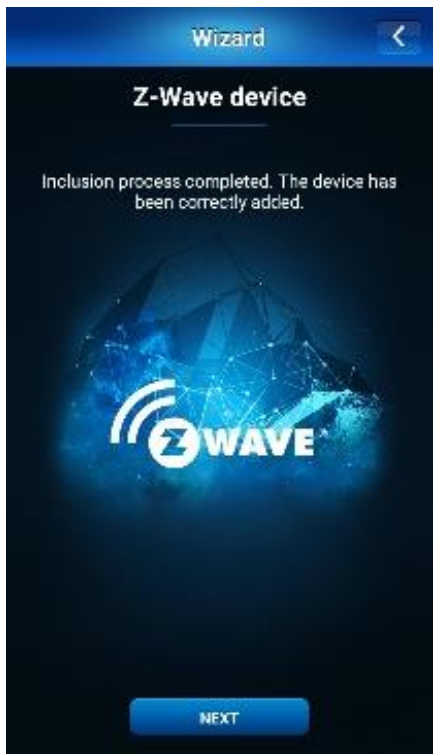

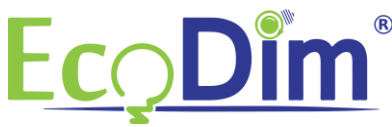

**11) It is now possible to rename the dimmer. For example we named the dimmer "SMART dimmer". After renaming the dimmer, please select: "Next".** 

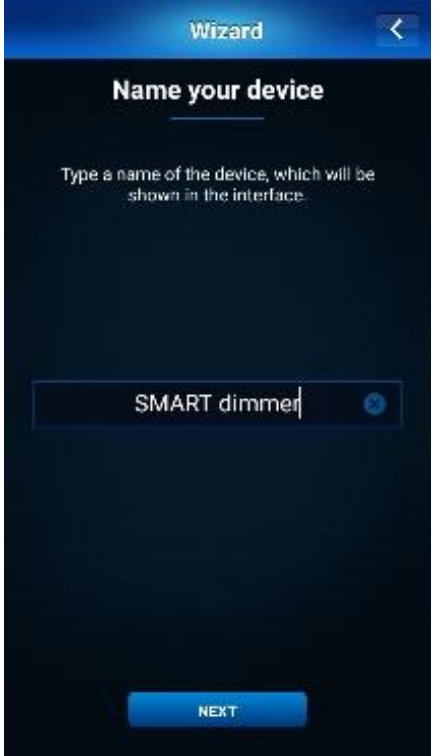

**12) Now select the room you want to add the device to. When you don't have created a room yet please select: "Add room" en create a room. Select: "Next" after you created the room. For example we add the dimmer to the room: "ECODIM TEST".** 

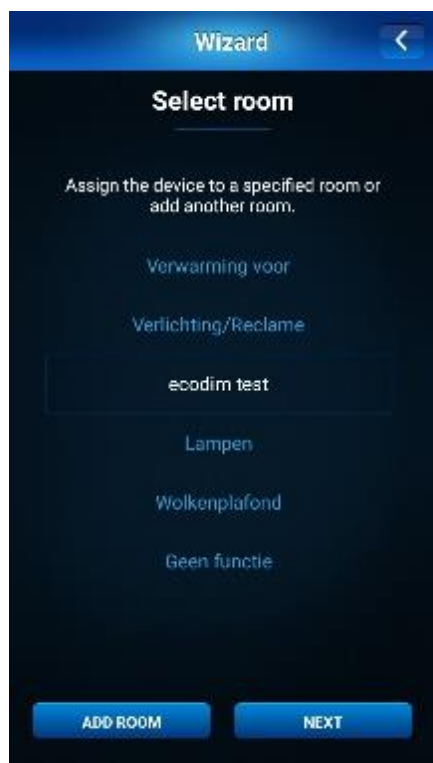

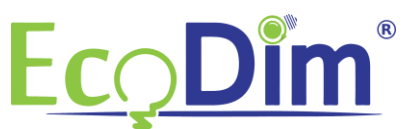

**13) The device is added succesfully! The ECO-DIM.10 Z-Wave dimmer is added to the room. Select: "Finish" to complete the inclusion proces. The ECO-DIM.10 Z-Wave device is ready for use.** 

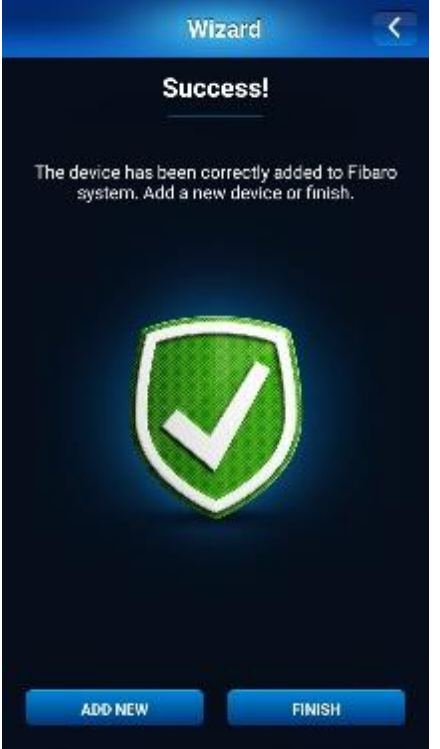